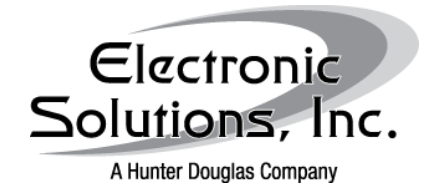

Hyper Terminal for Windows Vista/7 *Launching and Configuring for Communication with ESI Controls*

Date: March 2, 2010 Revision: a

# Summary

These are step by step instructions for downloading, launching, and configuring Hyper Terminal in Microsoft's Windows Vista and 7 allowing for serial communications to either an R2D7 or and RQ BRIDGE

## **Procedures**

In order to communicate via serial connection to either the R2D7 or the RQ BRIDGE, there must be a functioning COM port configured on the PC.

In general, if there is a DE9 (commonly referred to as a DB9) connection on board the computer, it is *usually* assigned to COM1.

If a USB to Serial adaptor is to be used, drivers for the adaptor must be installed and the adaptor's COM Port must be known. This can be discovered through the Device Manager.

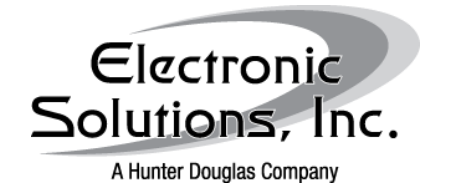

# Hyper Terminal for Windows Vista/7

*Launching and Configuring for Communication with ESI Controls*

Date: March 2, 2010 Revision: a

Device Manager:

Go to the START menu and choose Control Panel then select System

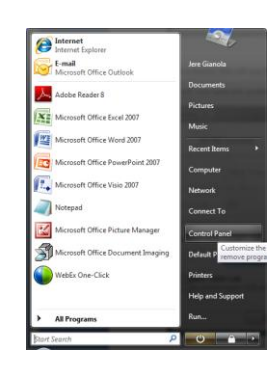

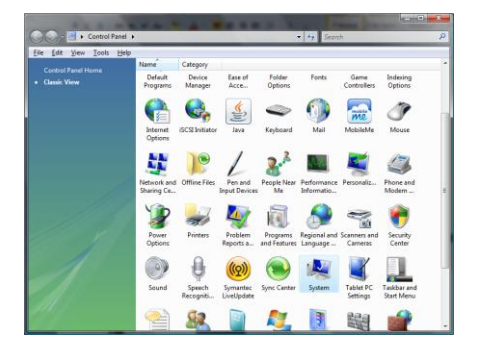

Select Device Manager from the left side under Tasks

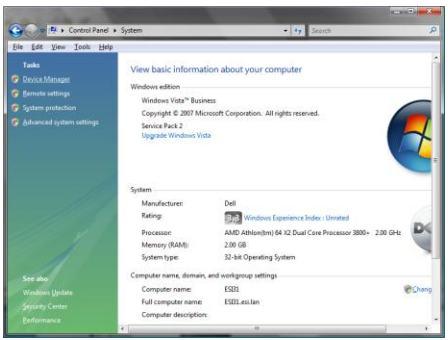

In Device Manager, select Ports (COM & LPT) from here the USB to Serial Port will be visible. This can also be done to double check the on-board COM Port assignment.

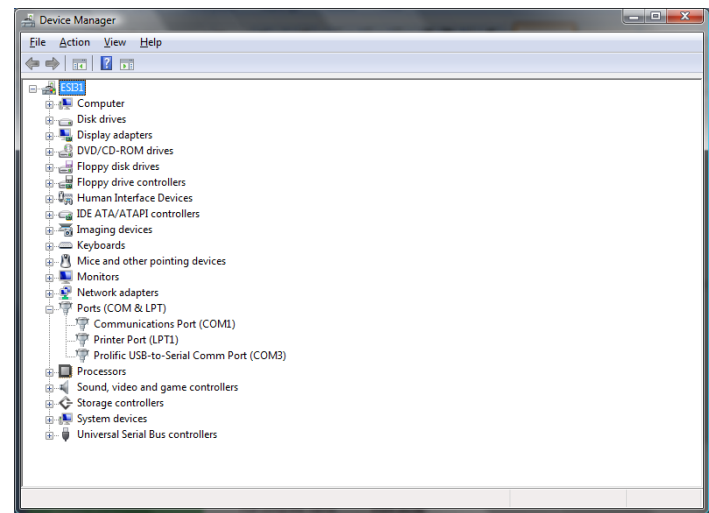

In the example above, the USB to Serial adaptor is on COM3 and the on-board DE9 is on COM1

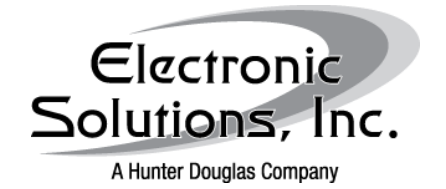

Hyper Terminal for Windows Vista/7 *Launching and Configuring for* 

*Communication with ESI Controls*

Date: March 2, 2010 Revision: a

Installing Hyper Terminal:

Download Hyperterm for Vista: Please visit our website at here: [http://www.elec-solutions.com/images/stories/Downloads/Software/hyper\\_term.zip](http://www.elec-solutions.com/images/stories/Downloads/Software/hyper_term.zip) and download the .zip file to your computer.

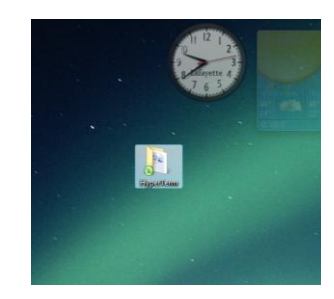

Extract all files from the .zip to your desktop (or other desired location)

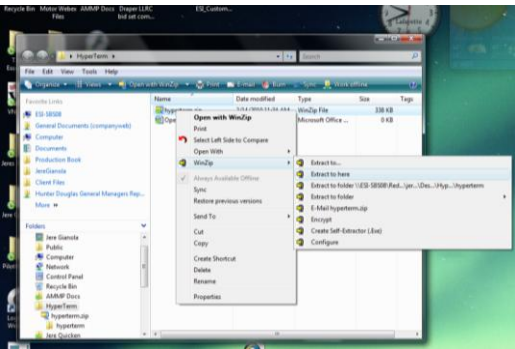

Open the folder named "hyperterm" and launch hyperterm.exe

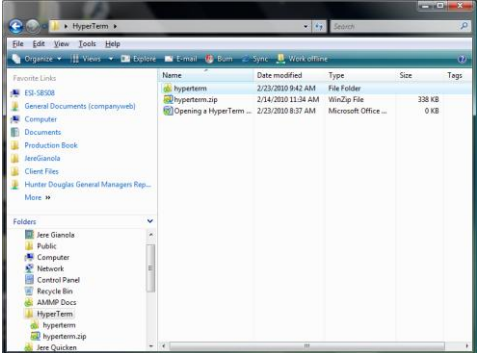

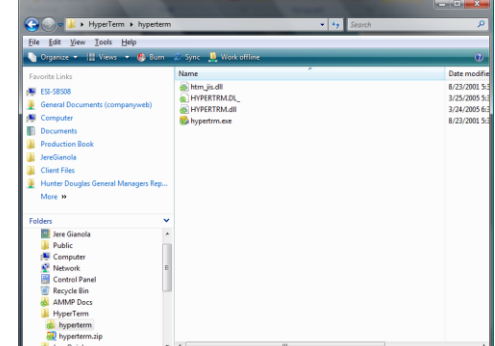

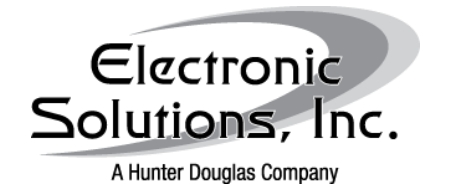

# Hyper Terminal for Windows Vista/7 *Launching and Configuring for*

*Communication with ESI Controls*

Date: March 2, 2010 Revision: a

Set up new connection: You may name the connection anything you wish

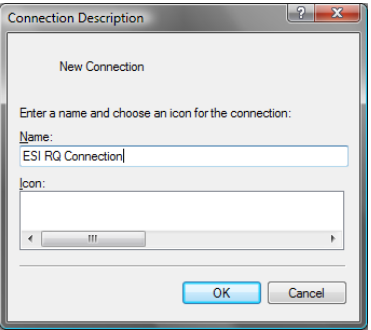

For a direct connection select the appropriate COM Port

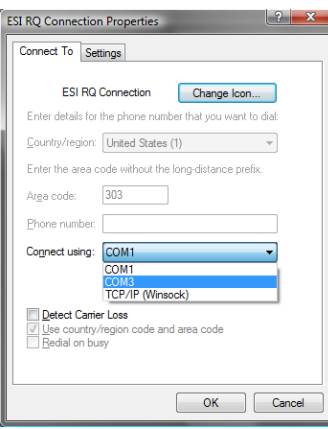

For an indirect connection via a known IP address for a serial to Ethernet adaptor such as the Sena LS 100, choose the TCP/IP (Winsock) from the drop down menu.

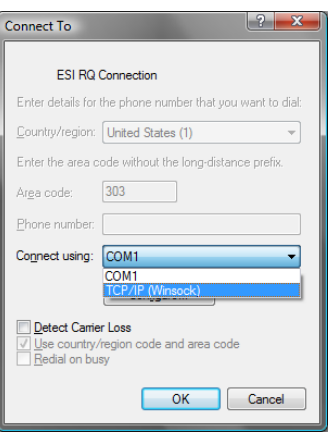

Select OK

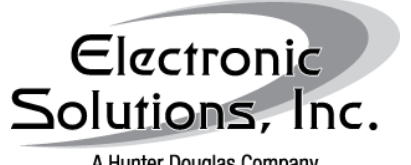

Hyper Terminal for Windows Vista/7

*Launching and Configuring for Communication with ESI Controls*

A Hunter Douglas Company

Date: March 2, 2010 Revision: a

COM PORT Properties: 9600 bits/sec, 8 data bits, No Parity, 1 stop bit Software Flow Control: XOn/XOff

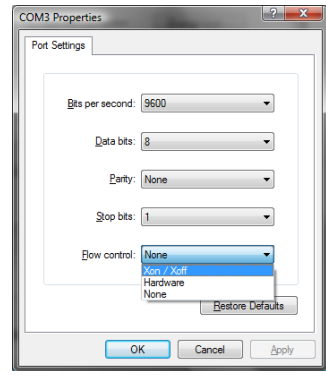

If at this time, you are unable to type into the blank window, follow these steps:

- 1 Go to the file menu of Hyper Terminal
- 2 Select "Properties"
- 3 Go to the Settings tab
- 4 Select "ASCII Setup…"
- 5 Check every box

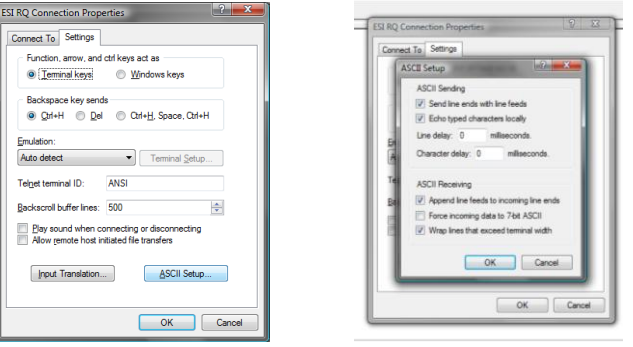

Select OK

## Conclusion

If these steps are followed correctly and the hardware has been properly wired with appropriate cables, communication with either the R2D7 or the RQ BRIDGE should be imminent.

#### Resources

RQ Systems: Quick Set Up Guide RP Systems: Quick Set Up Guide RQ Basic Implementation Guide